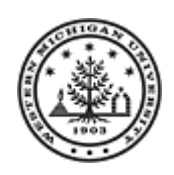

## **BANNER QUERY TGIACCD**

## **OFFSETTING ENTRIES**

The TGIACCD screen can be used to identify the detail that makes up the offsetting entries that appear in GLOW. You can also use the basic information to help refine other queries that you do in Banner.

Step One: verify that you have access to the TGIACCD screen. If you do not have access you must request access through you supervisor and the Banner security for your area.

Step Two: You will need to have some basic information to assist you in searching for the detail for you GLOW charge/credit. Offsetting entries are credits that are summarized.

- Detail Code you will need to know what detail codes are tied to the fund/department/account that you are looking at in GLOW. This could be one detail code or multiple.
- Amount you can look up a specific amount or an amount < or >. Example: if you are looking for an "offsetting entry" you would enter <0 as the amount. If you do not enter an amount you will get both invoices and credit and need to sort through to find the detail you are looking for.
- Feed Date this is the date on the transaction in GLOW.

Step Three: Pull up the TGIACCD screen and enter the Detail Code, Amount, and Feed Date. Then click on the query button.

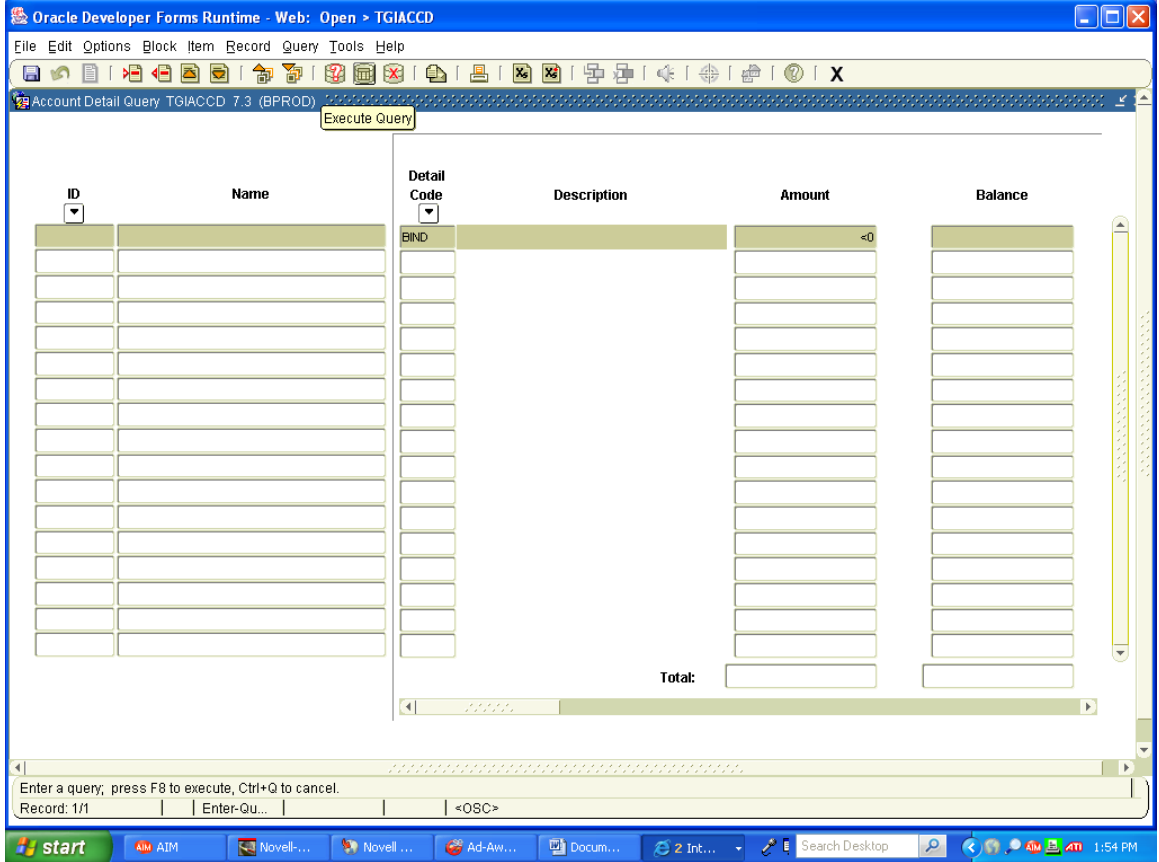

You can use the same basic steps in many ways using the other fields that are available to you. Example: Term Code, Balance, Cashier User Id, etc.

## **DOWNLOAD TO EXCEL**

Once you have the information on the TGIACCD screen you can download the information to Excel.

Click on Help at the top of the screen.

Click on Extract Data with No Key while holding down the shift and control keys. This will bypass any popup blockers that you may have turned on. The data will be transferred to a web Excel sheet which you can manipulate.

Save as an Excel sheet using. File – Save As and changing the file type from CSV (comma delimited) to a form of Excel.